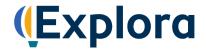

## **Points of View Reference Source**

You're going on a scavenger hunt! When you're done, you'll have lots of information to help you the next time you use Points of View Reference Source on Explora. Follow the instructions below and answer all the questions. Please ask your teacher or instructor if you need any assistance!

| 1. | Tak                                                                                                    | ke a look at the home page. <b>Describe 4 ways you could find information</b> using this database.                                                                                     |  |  |  |
|----|----------------------------------------------------------------------------------------------------|----------------------------------------------------------------------------------------------------|--|--|--|
|    | a.                                                                                                    |                                                                                                    |  |  |  |
|    | b.                                                                                                    |                                                                                                    |  |  |  |
|    | C.                                                                                                    |                                                                                                    |  |  |  |
|    | d.                                                                                                    |                                                                                                    |  |  |  |
| 2. | Below the featured image, you'll find buttons that show popular topics, people or current events. Click each button to change the image. Name five popular topics that are featured today. |                                                                                                    |  |  |  |
|    | a.                                                                                                    |                                                                                                    |  |  |  |
|    | b.                                                                                                    |                                                                                                    |  |  |  |
|    | C.                                                                                                    |                                                                                                    |  |  |  |
|    | d.                                                                                                    |                                                                                                    |  |  |  |
|    | e.                                                                                                    |                                                                                                    |  |  |  |
| 3. | Let's search Points of View Reference Source by keyword. Type <i>dress codes</i> into the search box and hit enter (or click the magnifying glass icon) to initiate the search.            |                                                                                                    |  |  |  |
|    | a.                                                                                                    | How many results do you get?                                                                                                    |  |  |  |
|    | b.                                                                                                    | Read through both the <b>Point</b> and <b>Counterpoint</b> articles on School Uniforms. (These should be on the first page of results.) Which article do you most agree with, and why? |  |  |  |
|    |                                                                                                    |                                                                                                    |  |  |  |
|    |                                                                                                    |                                                                                                    |  |  |  |
|    |                                                                                                    |                                                                                                    |  |  |  |
|    |                                                                                                    |                                                                                                    |  |  |  |

## **SCAVENGER HUNT**

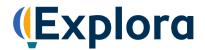

5.

4. Go back to your *dress codes* search results list using the **Back** arrow. Click the **All Filters** button (under the search box). A filters panel will appear on the right side of your screen. You can use this panel to narrow your search results.

The filters panel features several headings, including **Date Range** and **Source Type**. Click these headings to expand or collapse your filter options. The number in parentheses next to a filter indicates how many results are available.

|                                                                                                    | Let's filter by <b>Source Type</b> . Place a check in the box next to <b>Newspapers</b> , and then click <b>Apply</b> at the bottom of the filter panel. This will narrow your result list to include only newspaper articles about dress codes. |  |  |
|----------------------------------------------------------------------------------------------------|----------------------------------------------------------------------------------------------------|--|--|
|                                                                                                    | How many results do you get?                                                                                                    |  |  |
| Click the title of a newspaper article that interests you and click <b>View Details</b> to open the full record. Wridown the following: |                                                                                                    |  |  |
|                                                                                                    | a. Title of Article:                                                                                                    |  |  |
|                                                                                                    | b. Name of Author(s):                                                                                                    |  |  |
|                                                                                                    | c. Title of Source:                                                                                                    |  |  |
|                                                                                                    | d. Date of Publication:                                                                                                    |  |  |

You can also **Export** citations to bibliographic management software, such as EasyBib and NoodleTools.

- 7. You can also browse the Points of View database by category. Click the **Explora logo** at the top left of your screen to return to the home page. (You can use this feature any time you want to start over.)
  - a. Below the featured image and popular topics, you'll find topic categories (in blocks). Choose a category.

Which one did you choose? \_\_\_\_\_

## **SCAVENGER HUNT**

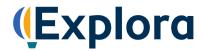

|    | b.                                                                                                    | Click the category to be brought to a page of sub-categories. Choose a sub-category that interest                                                                                                    | sts you.    |
|----|----------------------------------------------------------------------------------------------------|----------------------------------------------------------------------------------------------------|-------------|
|    |                                                                                                    | Which one did you choose?                                                                                                    |             |
|    | C.                                                                                                    | Click the category. On the next page, you will see the first three articles and an option to get a c list of results. Click the <b>View all results</b> link.                                                                                                    | omplete     |
|    | d.                                                                                                    | How many search results did you get?                                                                                                    |             |
| 8. | B. Use the <b>Source Type</b> filter to limit your results to <b>Points of View</b> . Read the <b>Overview</b> , <b>Point</b> and <b>Counterpoint</b> articles about the topic you chose in Question 6 (or feel free to choose a new one), at the <b>Guide to Critical Analysis</b> . |                                                                                                    | s well as   |
|    | a.                                                                                                    | Which side of the argument do you most agree with and why?                                                                                                    |             |
|    |                                                                                                    |                                                                                                    |             |
|    |                                                                                                    |                                                                                                    |             |
|    |                                                                                                    |                                                                                                    |             |
|    | b.                                                                                                    | Which argument did you find the most compelling and why?                                                                                                    |             |
|    |                                                                                                    |                                                                                                    |             |
|    |                                                                                                    |                                                                                                    |             |
|    |                                                                                                    |                                                                                                    |             |
| 9. | the<br>with                                                                                                    | int of View Reference Source on Explora also allows you to download articles to your computer, liming read aloud, share them to Google Drive and Microsoft OneDrive, and save records to a project hin Explora. (You will need to create a MyEBSCO account to use the project folder feature. If you p, ask your teacher or librarian.)                                                       | t folder    |
|    |                                                                                                    | save a record from the search results page, click the three dots that appear to the right of the artick <b>Add to Project</b> and choose a project in which to save the article. (You also have the option to                                                                                                    |             |
|    | Nev                                                                                                    | w project.) If you're already in the full text article, you can also click the <b>Add to Project</b> icon at of your screen.                                                                                                    |             |
|    |                                                                                                    | ahead and add a few items to a project folder. Once you've done this, click the <b>Projects</b> button ind navigation panel. Here, you can view and open project folders to access saved articles.                                                                                                    | n the left- |
|    | also<br>PD                                                                                                    | delete items from a project folder, click the three dots next to the article title and select <b>Delete</b> . Yo <b>Cite</b> the article, <b>Share</b> the record to Google Drive or Microsoft OneDrive, and <b>Download</b> the re F or Word document. To export or download records, click the check box next to the article title. (Itiple boxes to export or download more than one item. | cord to a   |

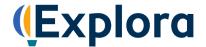

## Congratulations, you're finished!

Feel free to explore Points of View Reference Source on your own to find more helpful features and interesting content. Remember to ask your teacher or instructor if you have any questions!

Note to instructors: Because most questions have no single correct answer, no answer key is provided.